### GRANDVIEW HEIGHTS Public Library

# Libby:

Access Books, Audiobooks, and Magazines from your Android Phone or Tablet, iPhone or iPad, Kindle Fire, or Laptop / Computer

- Install Libby page 2
- Add Library Card pages 3-5
- Search & Borrow or Hold pages 6-9
- Continue Reading & Manage Loans (Shelf) page 10
- Manage Holds (Shelf) page 11
- Create Tags (Shelf) page 12
- Manage Notifications (Settings) page 13
- <u>Labeled Icons (Settings)</u> page 14

Tip - If at any point you need help, visit us at GHPL, call (614-486-2951), or submit a <u>Device Advice form</u>.

If your device is not listed above, see <u>Kindle Paperwhite help from OverDrive</u> (will require second device), <u>Kobo help from OverDrive</u>, and <u>Nook help from OverDrive</u>.

Not finding what you need, search OverDrive help or Libby help.

Last updated: 1/18/2023 Page 1

# **Install Libby**

# GRANDVIEW HEIGHTS PUBLIC LIBRARY

# Android Phone or Tablet

What you need: WiFi or data connection and perhaps Google Play username and password

1 Open Google Play

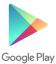

2 Search for Libby

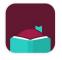

Libby, by OverDrive OverDrive, Inc.

3 Install

### iPhone or iPad

What you need: WiFi or data connection and Apple Store username and password

1 Open Apple Store

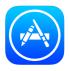

2 Search for Libby

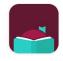

Libby, by OverDrive OverDrive, Inc.

3 Get

## **Kindle Fire**

What you need: WiFi or data connection

1 Open Silk browser

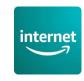

or

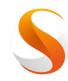

2 Go to overdrive.com/ apps/libby/ kindlefire

# Laptop / Computer

What you need: WiFi or wired Internet connection

1 Open your favorite web browser

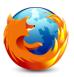

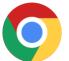

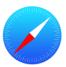

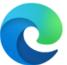

2 Go to libbyapp.com

# **Add Library Card**

# GRANDVIEW HEIGHTS PUBLIC LIBRARY

What you need: WiFi, data, or wired Internet connection and Library Card and 4 Digit Pin. If you do not have a GHPL card, you can sign up online (<a href="https://www.ghpl.org/about-page/#toggle-id-1">https://www.ghpl.org/about-page/#toggle-id-1</a>) or at the Library. Or you can sign in with a card from other members of the Digital Downloads Collaboration e.g., CML, UA, Worthington, SWPL.

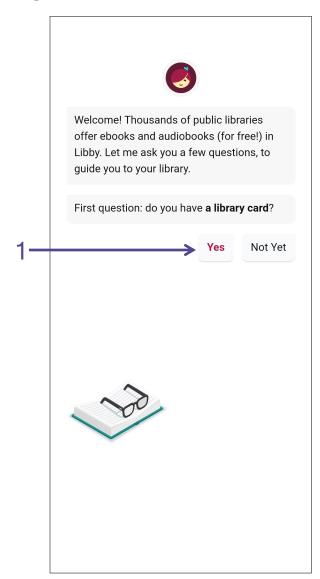

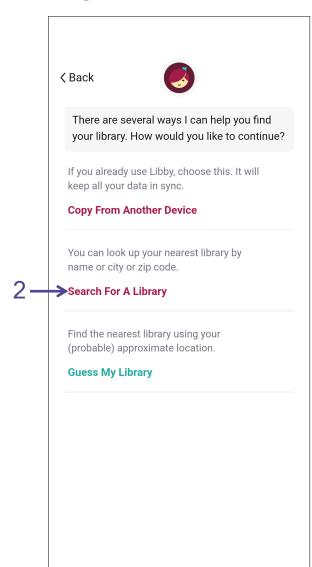

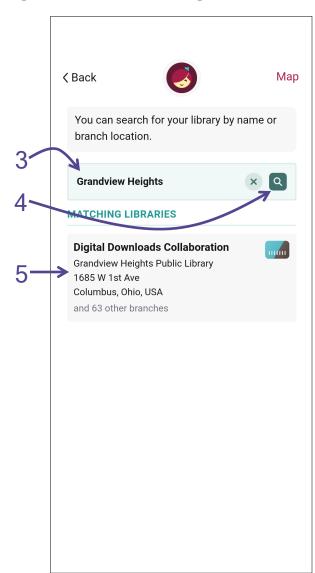

# **Add Library Card**

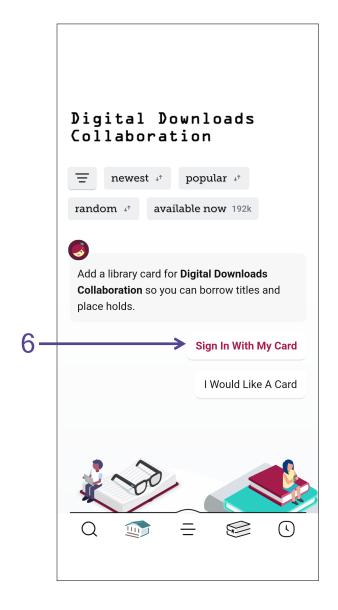

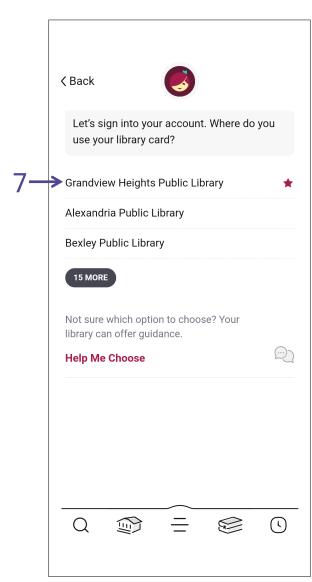

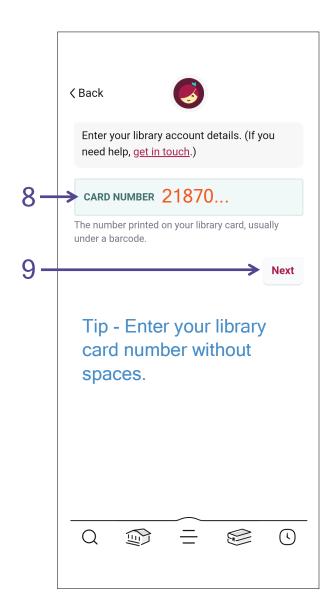

# **Add Library Card**

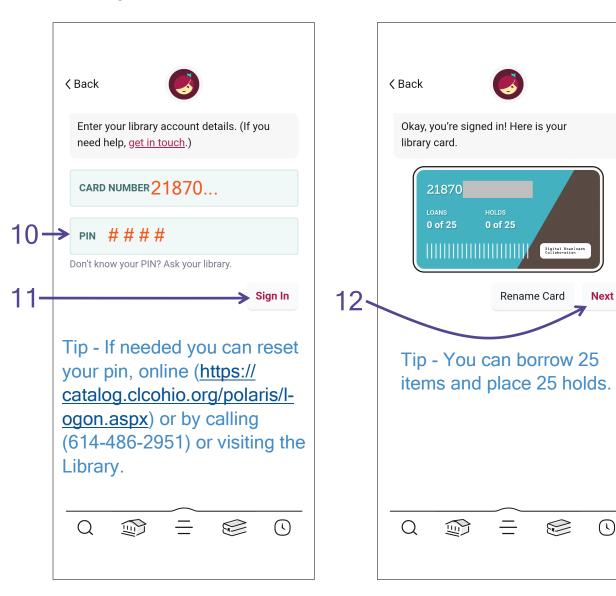

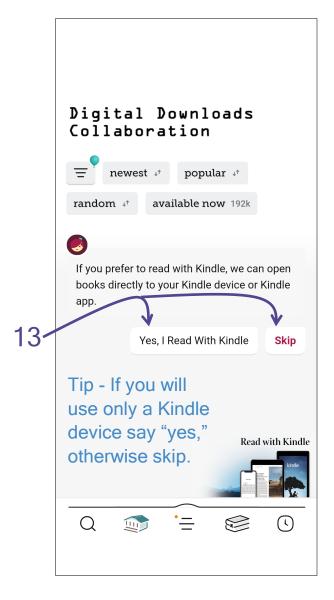

Tip - If you have a card from the Delaware County District Library, Pataskala Public Library, or another library outside of the Digital Downloads Collaboration, you can add their library card to access different digital library collections. From the menu (three horizontal lines), select "Add Library" then follow steps 3 to 12.

### **GRANDVIEW HEIGHTS** PUBLIC LIBRARY

audiobooks 42k

available now 192k

skip the line 💸

What you need: WiFi, data, or wired Internet connection

Tip - This is what a **book** looks

like

**Margaret Atwood** The Testaments MARGARET Place Hold ATWOOD Read Sample Tag

And this is what an audiobook looks like

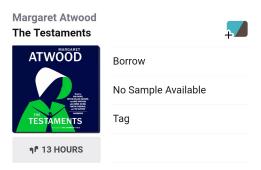

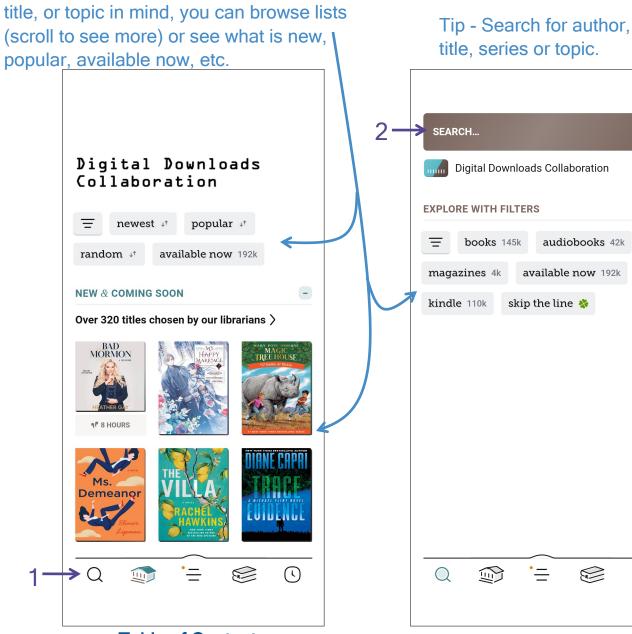

**Table of Contents** Page 6 Last updated: 1/18/2023

Tip - If you do not have a particular author,

Tip - When you start typing, a list of suggestions will appear. At any point, select what you

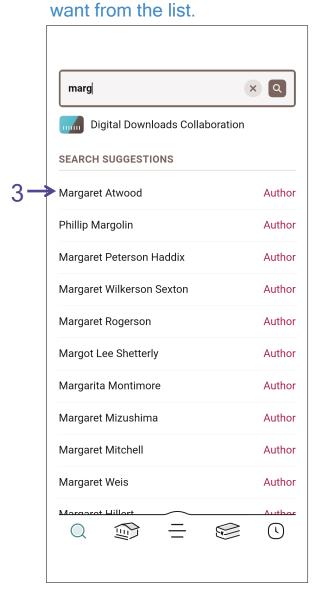

Tip - Items to **borrow** have and items to **hold** have

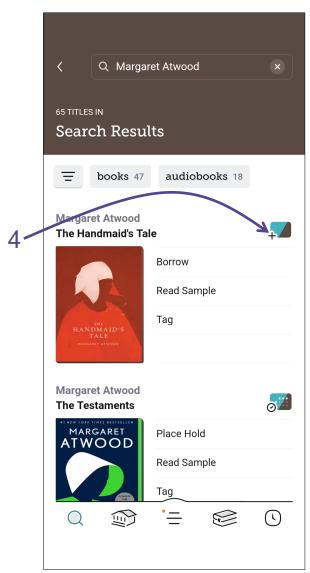

Tip - Adjust your search by format, subject, etc. by using Filters.

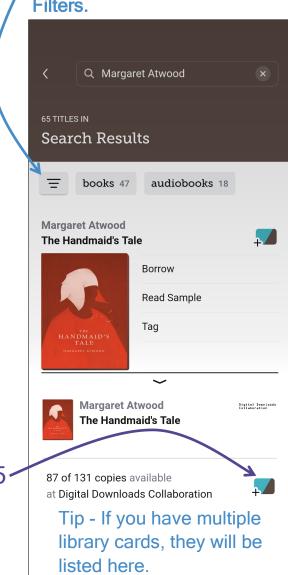

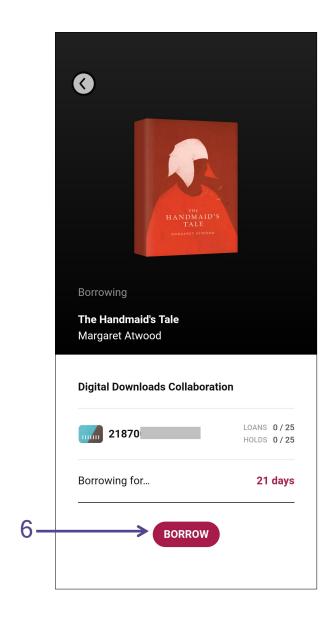

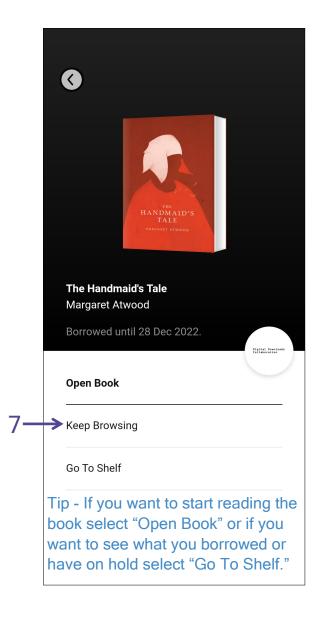

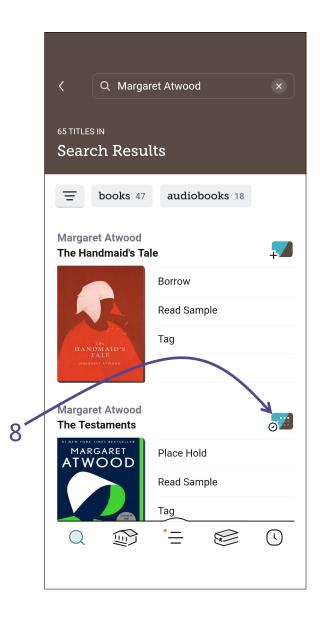

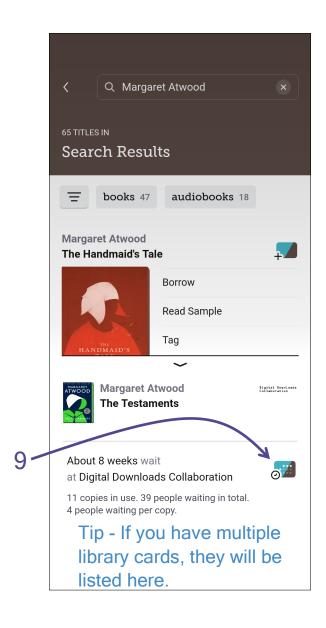

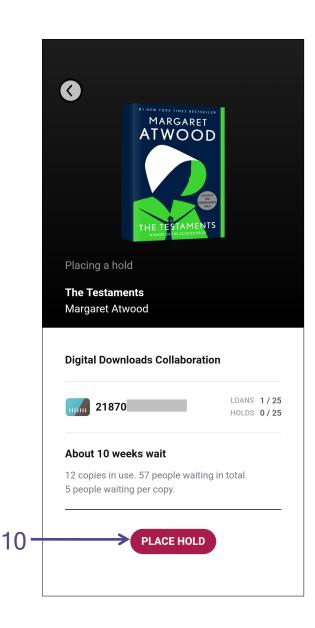

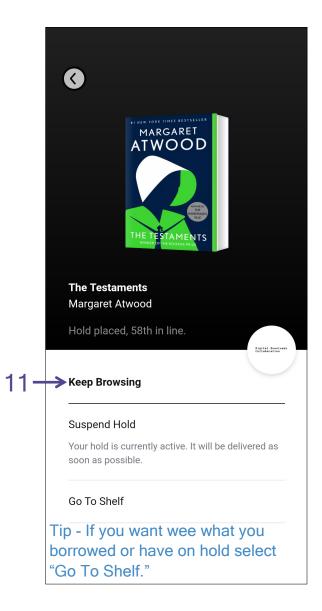

# GRANDVIEW HEIGHTS PUBLIC LIBRARY

# Continue Reading & Manage Loans (Shelf)

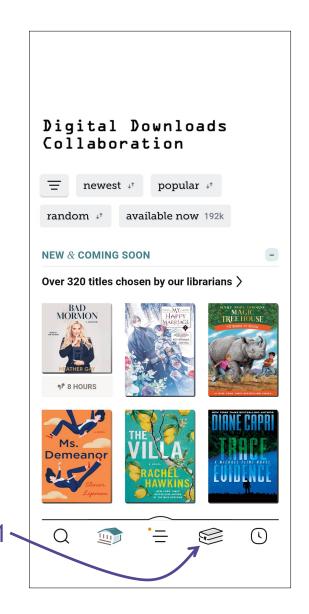

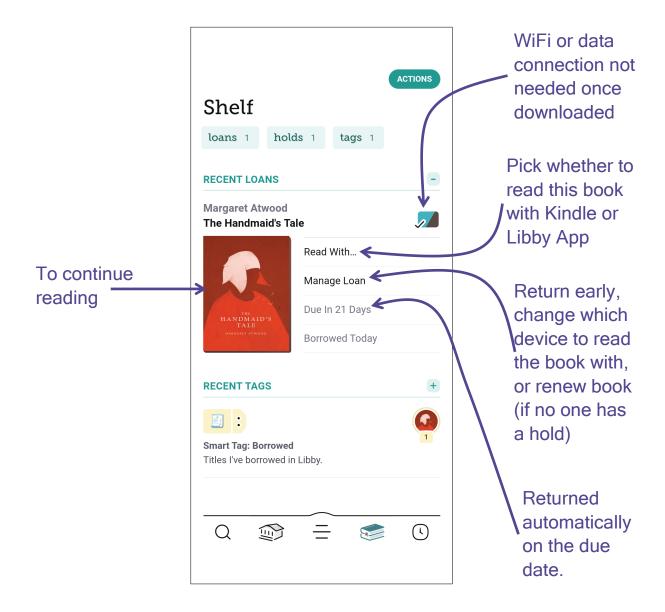

# Manage Holds (Shelf)

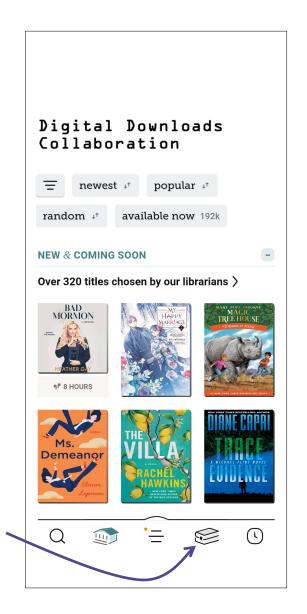

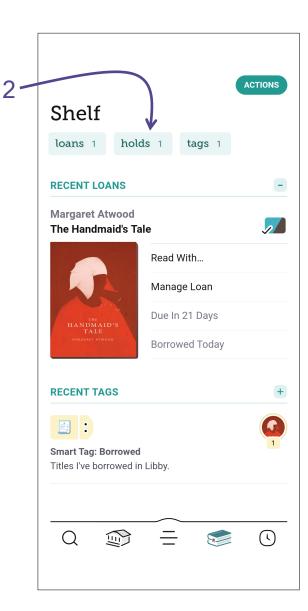

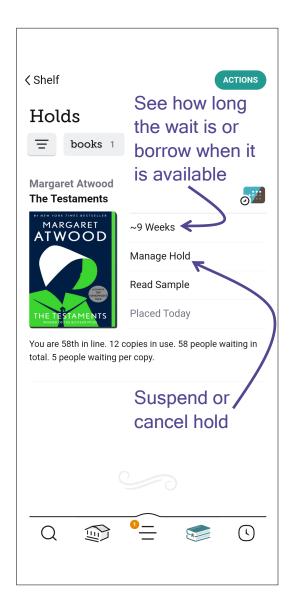

# **Create Tags (Shelf)**

# GRANDVIEW HEIGHTS PUBLIC LIBRARY

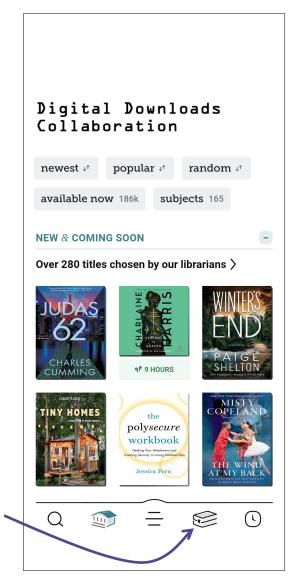

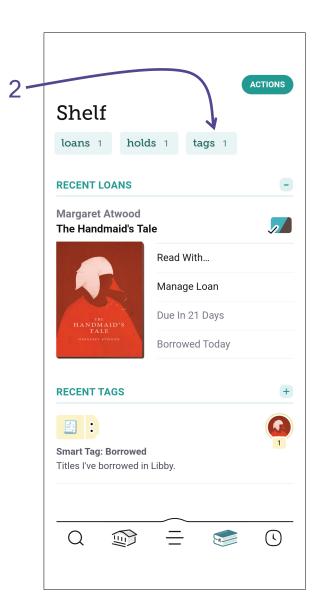

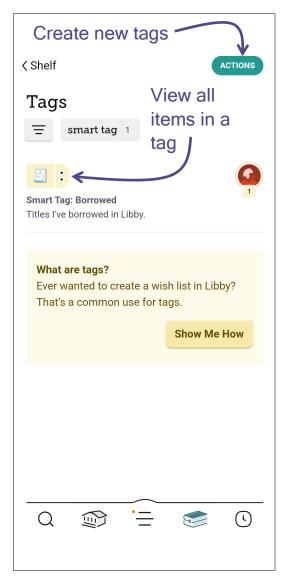

Tip - Use a 'Notify Me' tag to be notified when the next issue of a magazine is available.

Coming soon is the ability to add a 'Notify Me' tag to books and audiobooks to be notified if your library purchases this title in the future.

### Manage Notifications (Settings)

### GRANDVIEW HEIGHTS PUBLIC LIBRARY

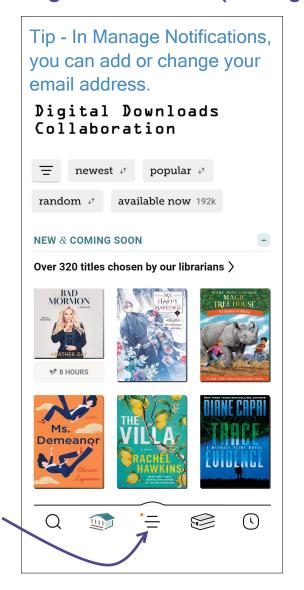

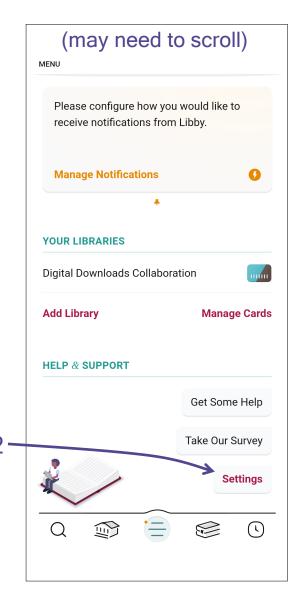

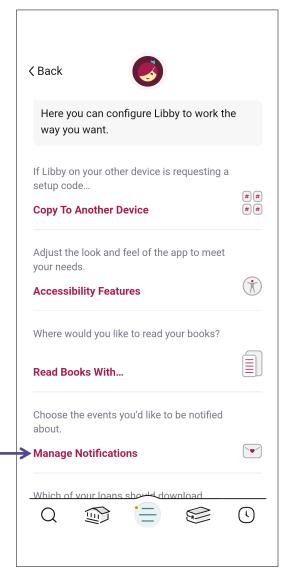

For each event type, select if you do not want a notification (ignore) or if you want an email (email notice) or a dot on the menu (three horizontal lines) within the Libby app.

Menu badge
Ignore .....

# Labeled Icons (Settings)

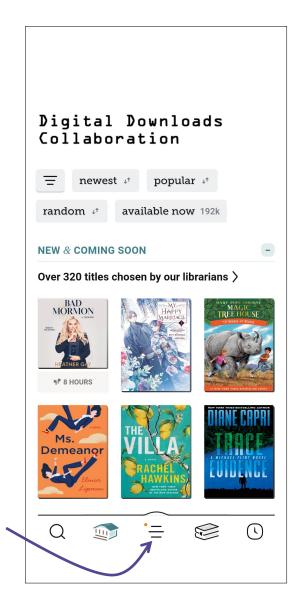

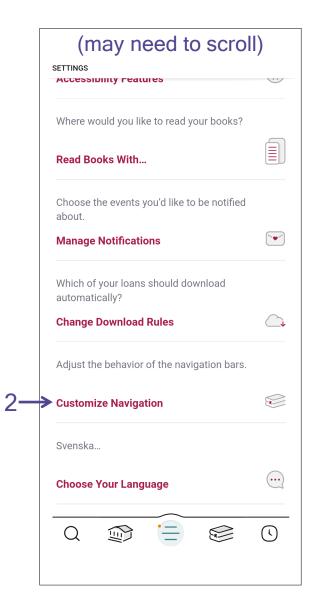

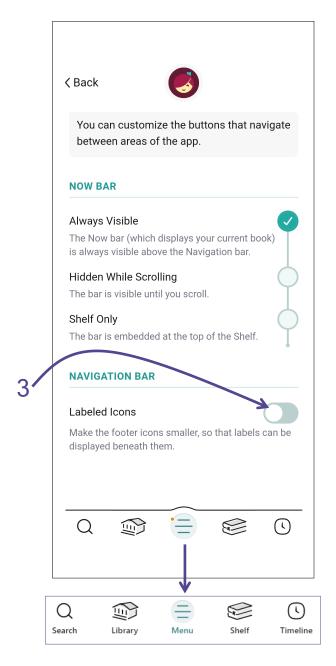